# FTD:如何使用FlexConfig策略啟用TCP狀態旁路 配置

## 目錄

簡介 必要條件 需求 採用元件 背景資訊 組態 步驟1.配置擴展訪問清單對象 步驟2.配置FlexConfig對象 步驟3.將FlexConfig原則指定給FTD 驗證 疑難排解 相關連結

## 簡介

本檔案介紹如何使用6.3.0之前的版本中的FlexConfig原則,透過Firepower管理中心(FMC)在 Firepower威脅防禦(FTD)裝置上實作傳輸控制通訊協定(TCP)狀態略過功能。

## 必要條件

### 需求

思科建議您瞭解以下主題:

- 瞭解Firepower管理中心。
- Firepower威脅防禦基礎知識。
- **•** 瞭解TCP狀態略過功能。

### 採用元件

本文中的資訊係根據以下軟體和硬體版本:

- Firepower威脅防禦(FTD)版本6.2.3。
- Firepower管理中心(FMC)版本6.2.3。

## 背景資訊

TCP狀態旁路是從自適應安全裝置(ASA)繼承的一項功能,在排查TCP規範化功能、非對稱路由條 件和某些應用檢查可能丟棄的流量時提供幫助。

從版本6.3.0開始,FMC本身支援此功能。建議在升級後刪除Flexconfig對象,並在首次部署前將此 配置移動到FMC。有關如何在6.3.0版或更高版本中配置TCP狀態旁路的詳細資訊,請訪問本[配置指](/content/en/us/td/docs/security/firepower/630/configuration/guide/fpmc-config-guide-v63/threat_defense_service_policies.html#id_71072) [南](/content/en/us/td/docs/security/firepower/630/configuration/guide/fpmc-config-guide-v63/threat_defense_service_policies.html#id_71072)。

Firepower威脅防禦使用ASA配置命令實施某些功能,但並非所有功能。沒有唯一的Firepower威脅 防禦配置命令。相反,FlexConfig的意義在於允許您配置尚未通過Firepower管理中心策略和設定直 接支援的功能。

注意:TCP狀態旁路應僅用於故障排除或無法解析非對稱路由時。使用此功能會禁用多個安全 功能,而且如果未正確實施,可能會導致大量連線。

要瞭解有關TCP狀態旁路功能或其在ASA中的實施的詳細資訊,請參閱[在ASA 5500系列上配置](/content/en/us/support/docs/security/asa-5500-x-series-next-generation-firewalls/118995-configure-asa-00.html) [TCP狀態旁路功能和](/content/en/us/support/docs/security/asa-5500-x-series-next-generation-firewalls/118995-configure-asa-00.html)Cisco ASA 5500系列配置指南。

### 組態

本節介紹如何透過FlexConfig原則在FMC上設定TCP狀態略過。

#### 步驟1.配置擴展訪問清單對象

要在FMC上建立擴展訪問清單,請轉到**對象>對象管理**,然後在左側選單的**訪問清單**下選擇**擴展。** 按一下新增擴展訪問清單。

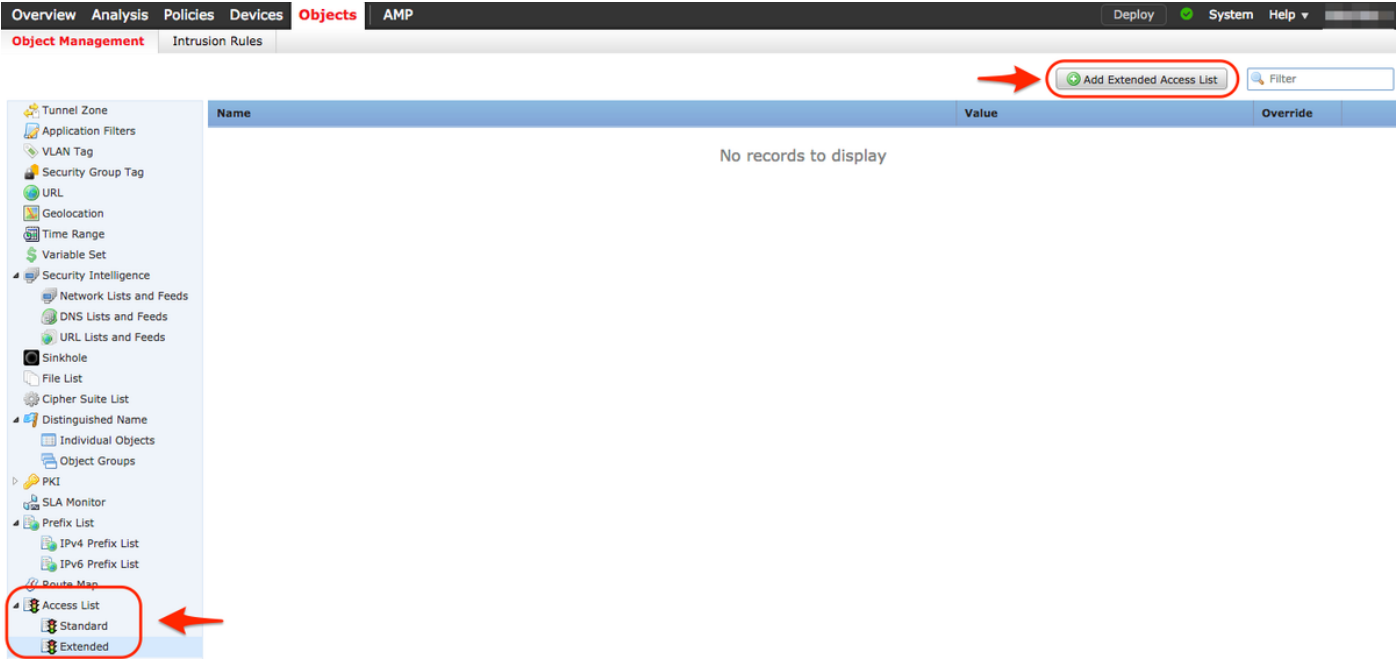

使用所需的值填充Name欄位。在本例中,名稱為TCP\_Bypass。按一下「Add」按鈕。

New Extended Access List Object

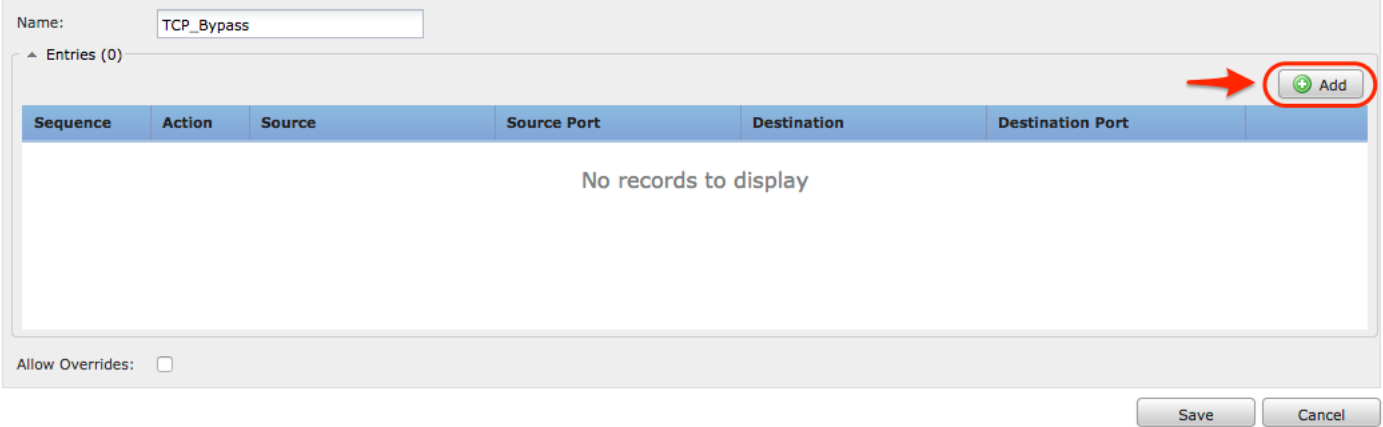

此規則的操作必須配置為Allow。可以使用系統定義的網路,或者可以為每個源和目標建立新的網路 對象。在本例中,訪問清單匹配從主機1到主機2的IP流量,因為這是應用TCP狀態略過的通訊。埠 頁籤可用於匹配特定TCP或UDP埠。按一下Add按鈕繼續。

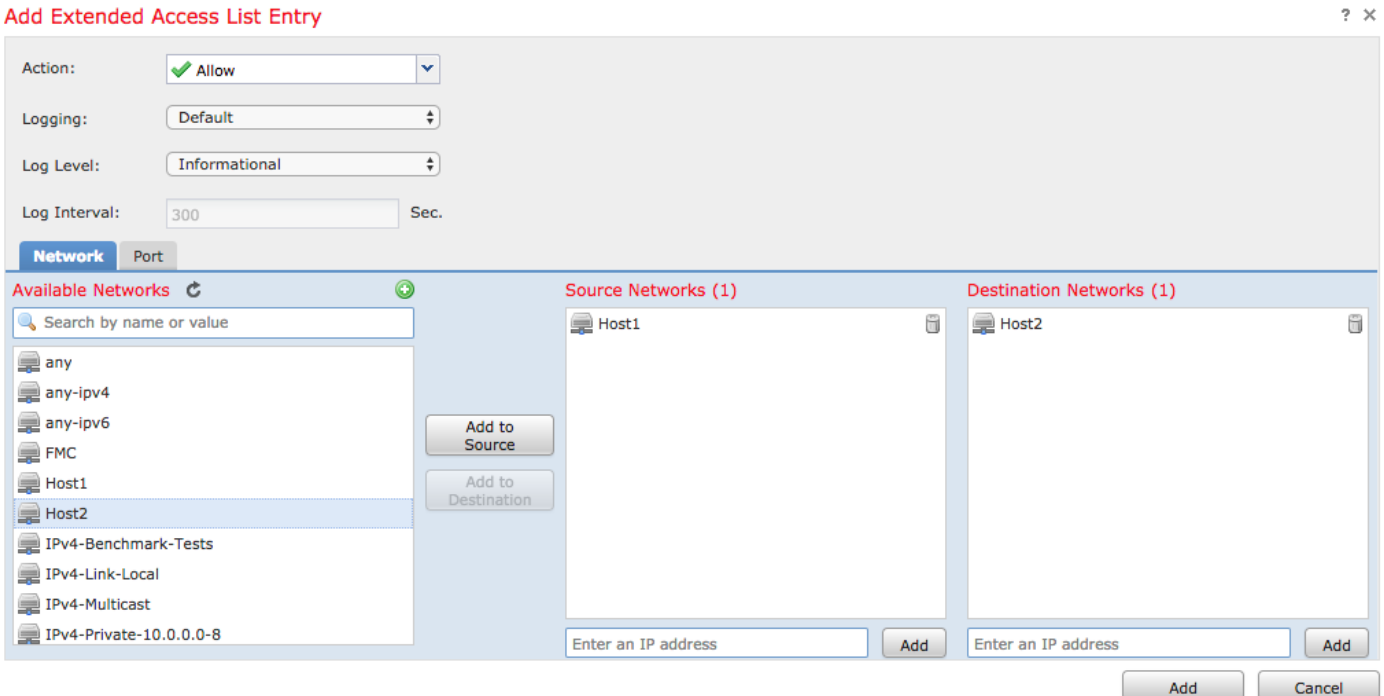

### 選擇源網路和目標網路或主機後,按一下Save。

#### **Edit Extended Access List Object**

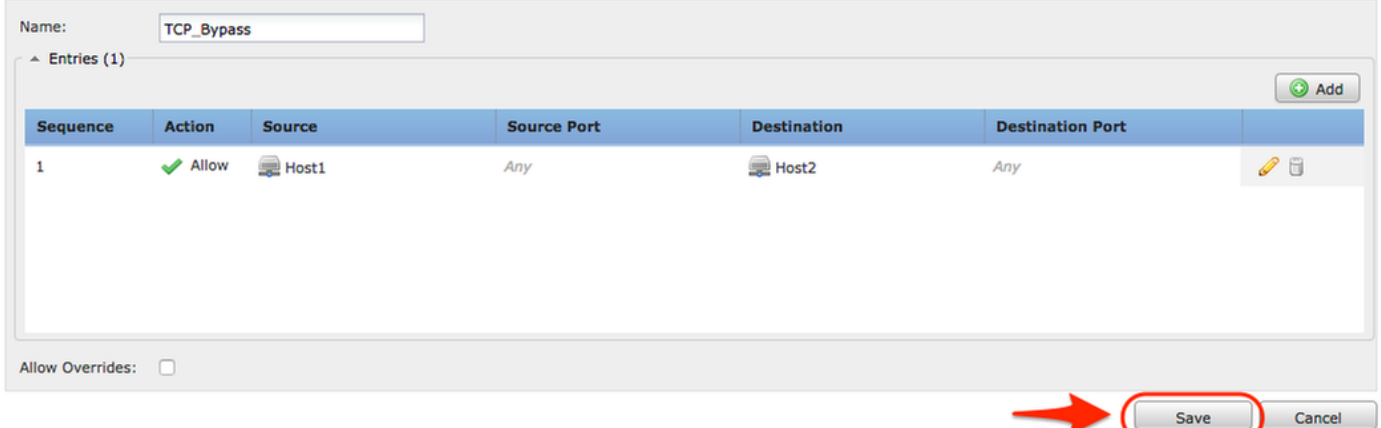

 $?~X$ 

### 步驟2.配置FlexConfig對象

### 導航到對象>對象管理> FlexConfig > FlexConfig對象,然後按一下新增FlexConfig對象按鈕。

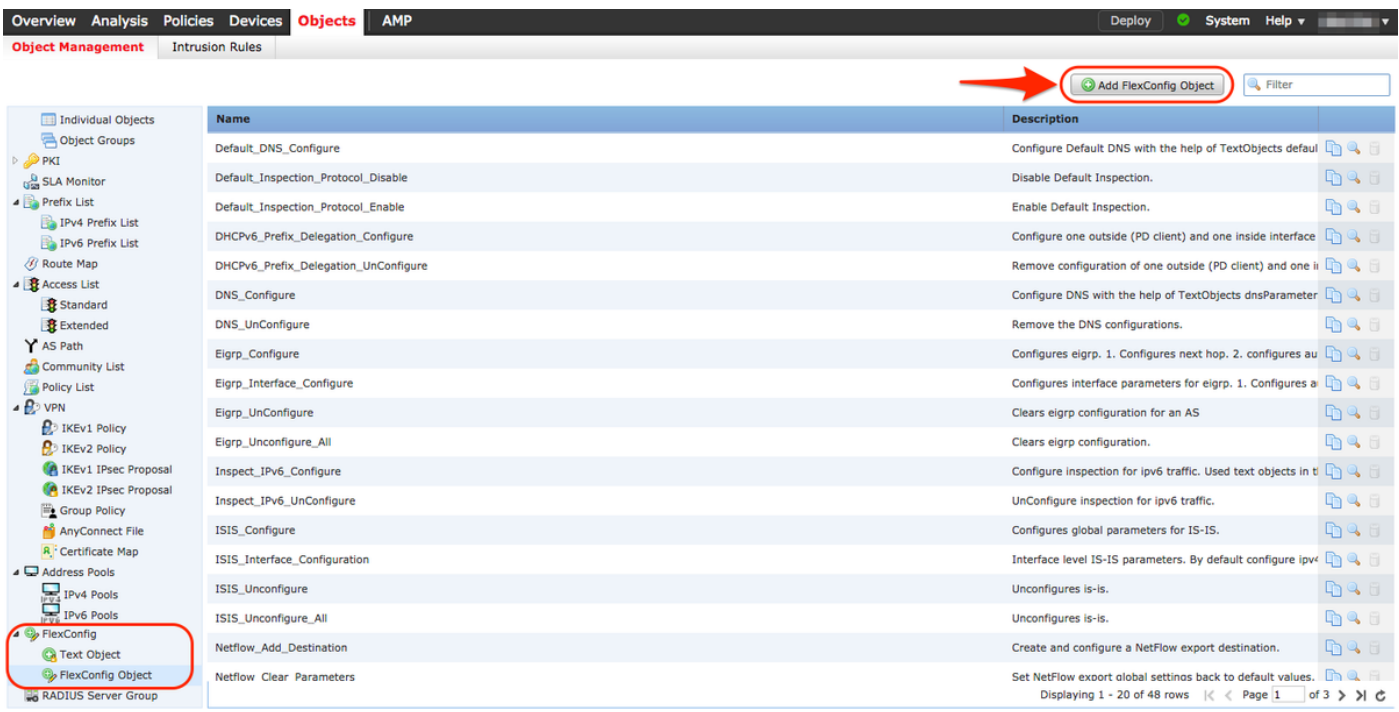

此示例的對象名稱稱為TCP\_Bypass,與訪問清單相同。此名稱無需與訪問清單名稱匹配。

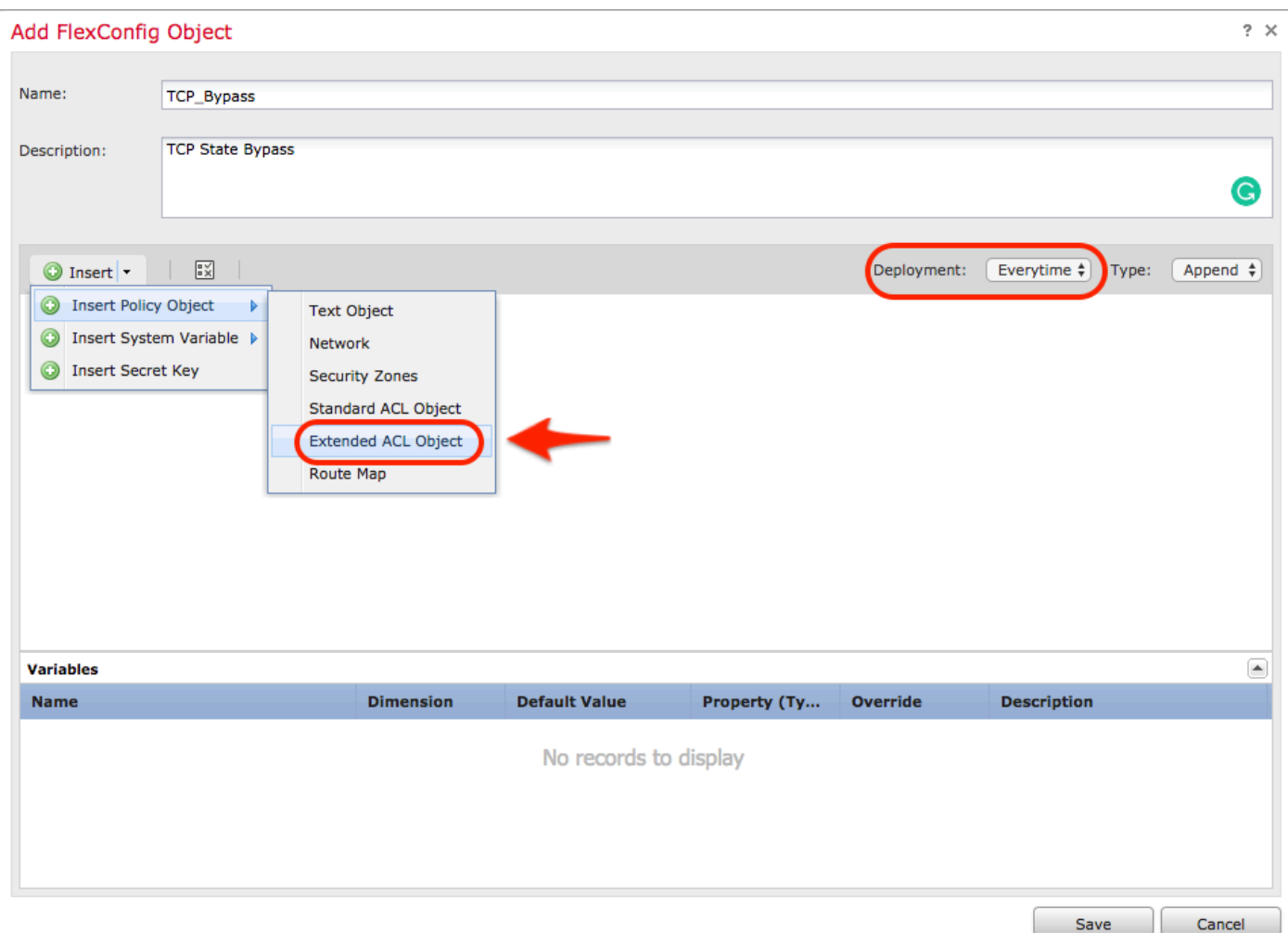

### 選擇Insert Policy Object > Extended ACL Object。

附註:確保選擇「Everytime」選項。這樣可以在其他部署和升級過程中保留此配置。

從**可用對象**部分選擇在步驟1中建立的訪問清單並分配變數名稱。然後,按一下Add按鈕。在本示例 中,變數名稱為TCP\_Bypass。

 $2 \times$ 

#### 按一下Save。

**Insert Extended Access List Object Variable** 

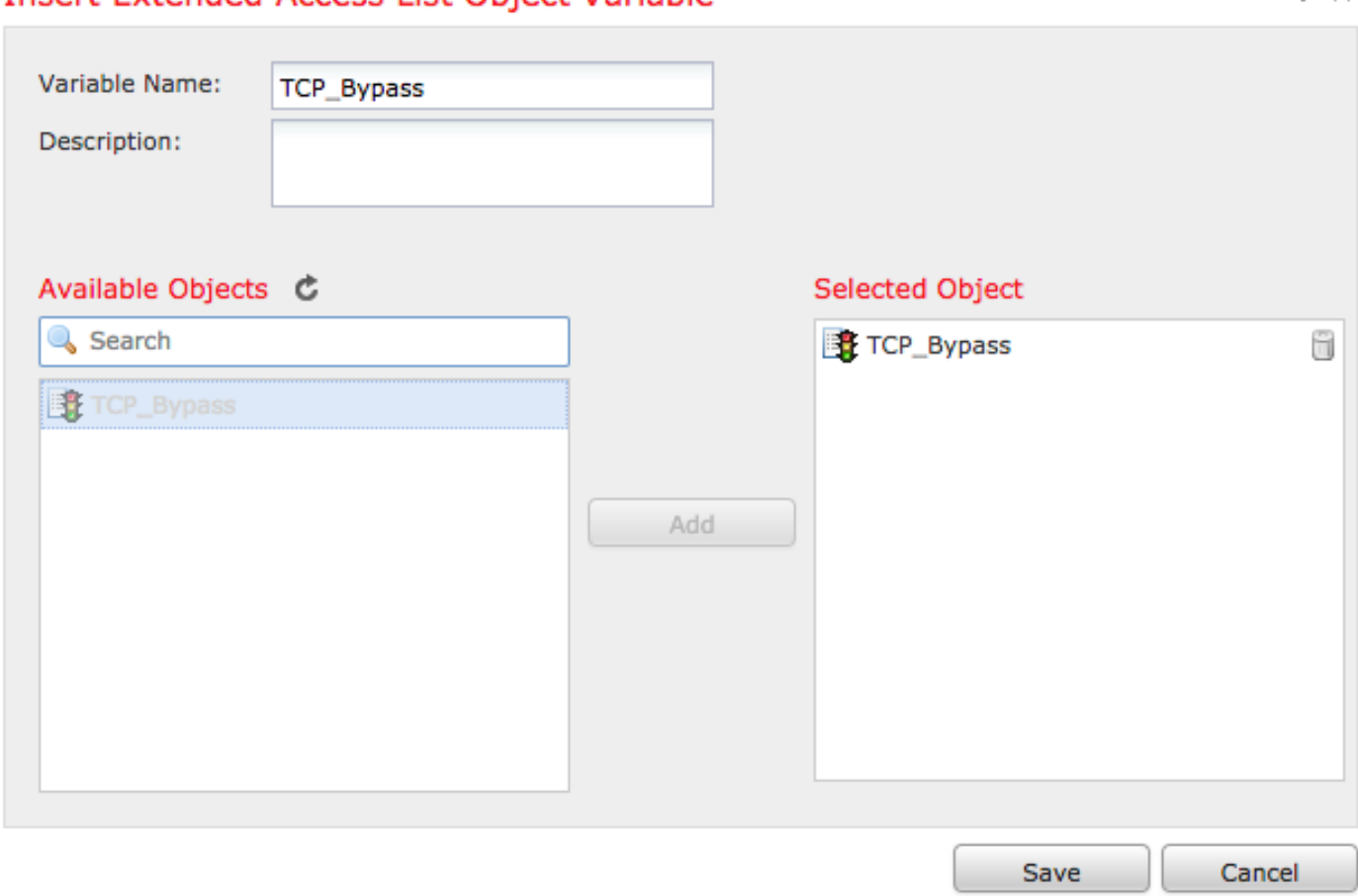

在Insert按鈕正下方的空白欄位中新增接下來的配置行,並在match access-list配置行中包括以前定 義的變數(\$TCP\_Bypass)。請注意,變數名稱前面帶有\$符號。這有助於定義變數在其後跟隨。

class-map tcp\_bypass match access-list **\$TCP\_Bypass** policy-map tcp\_bypass\_policy class tcp\_bypass set connection advanced-options tcp-state-bypass service-policy tcp\_bypass\_policy interface outside 在此示例中,將建立策略對映並將其應用於外部介面。如果需要將TCP狀態旁路配置為全域性服務 策略的一部分,則tcp\_bypass類對映可以應用於global\_policy。

完成後按一下Save。

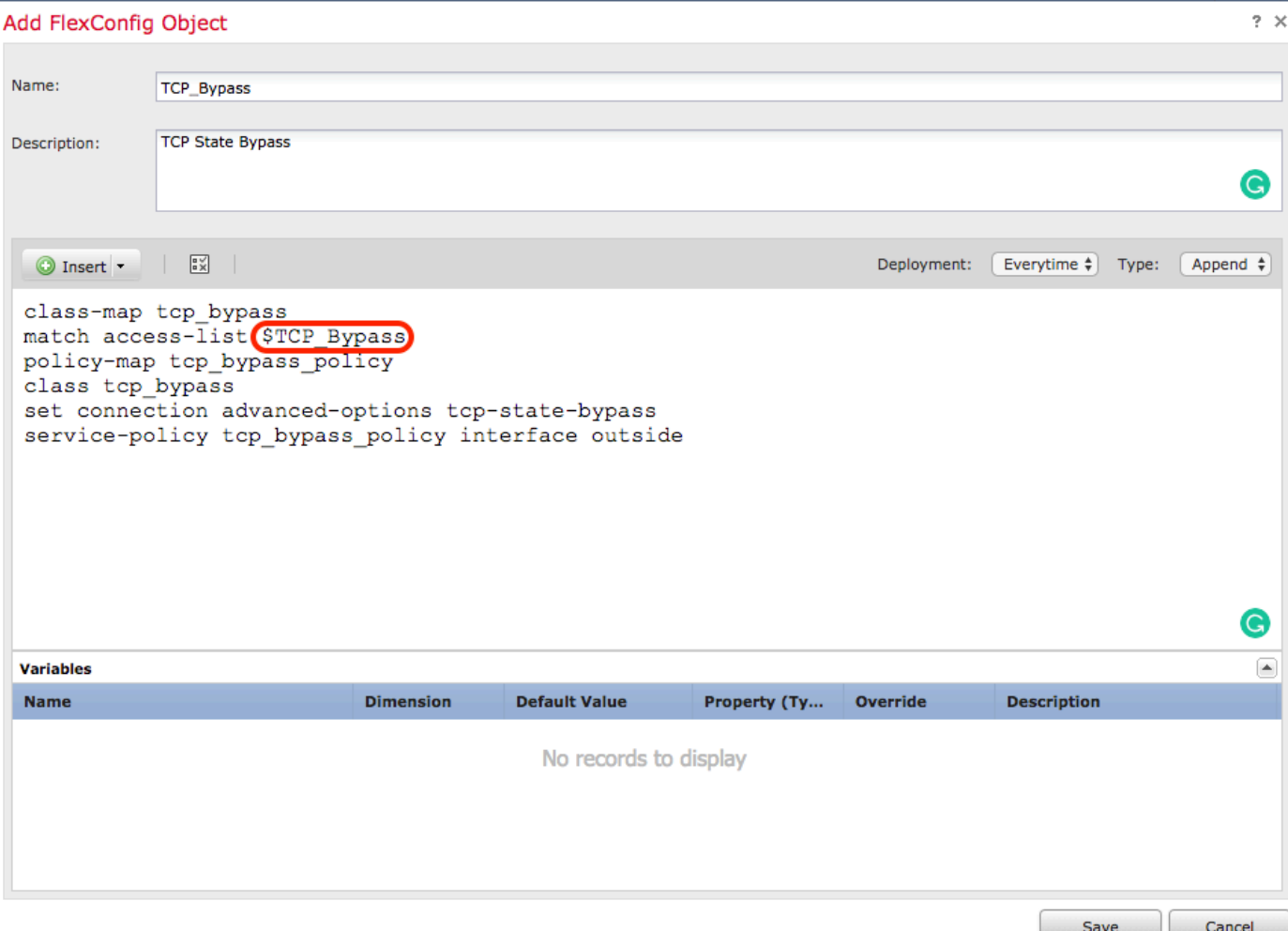

### 步驟3.將FlexConfig原則指定給FTD

轉至Devices > FlexConfig,然後建立新的策略(除非已經建立了另一個策略並將其分配給同一個 FTD)。在此示例中,新的FelxConfig策略稱為TCP\_Bypass。

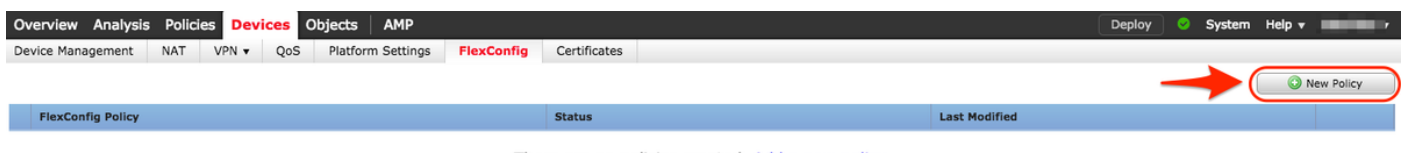

There are no policies created. Add a new policy

將TCP\_Bypass FlexConfig策略分配給FTD裝置。

#### **New Policy**

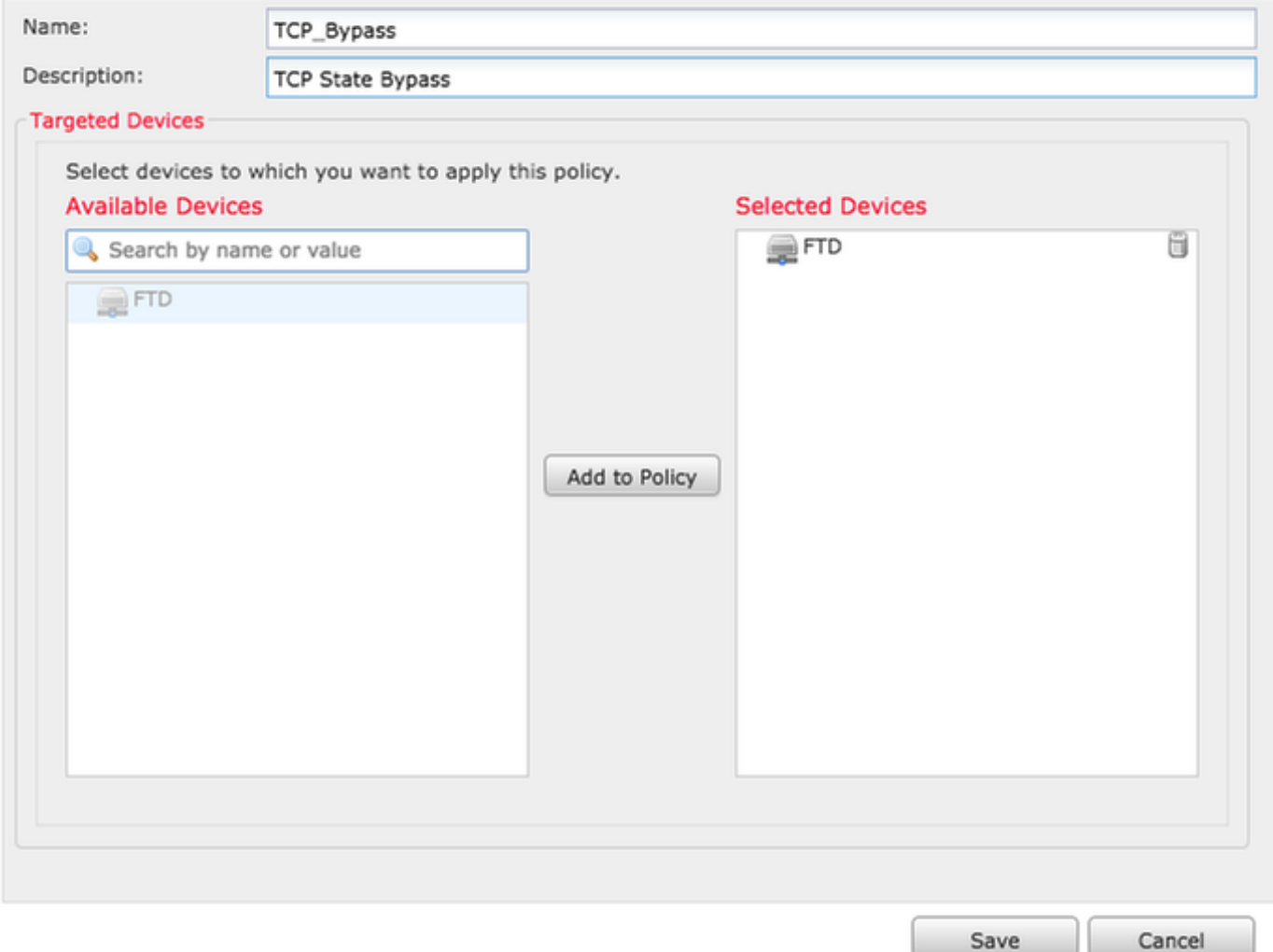

在User Defined部分下,選擇在步驟2中建立的TCP\_Bypass FlexConfig對象,然後按一下箭頭將該 對象新增到策略中。

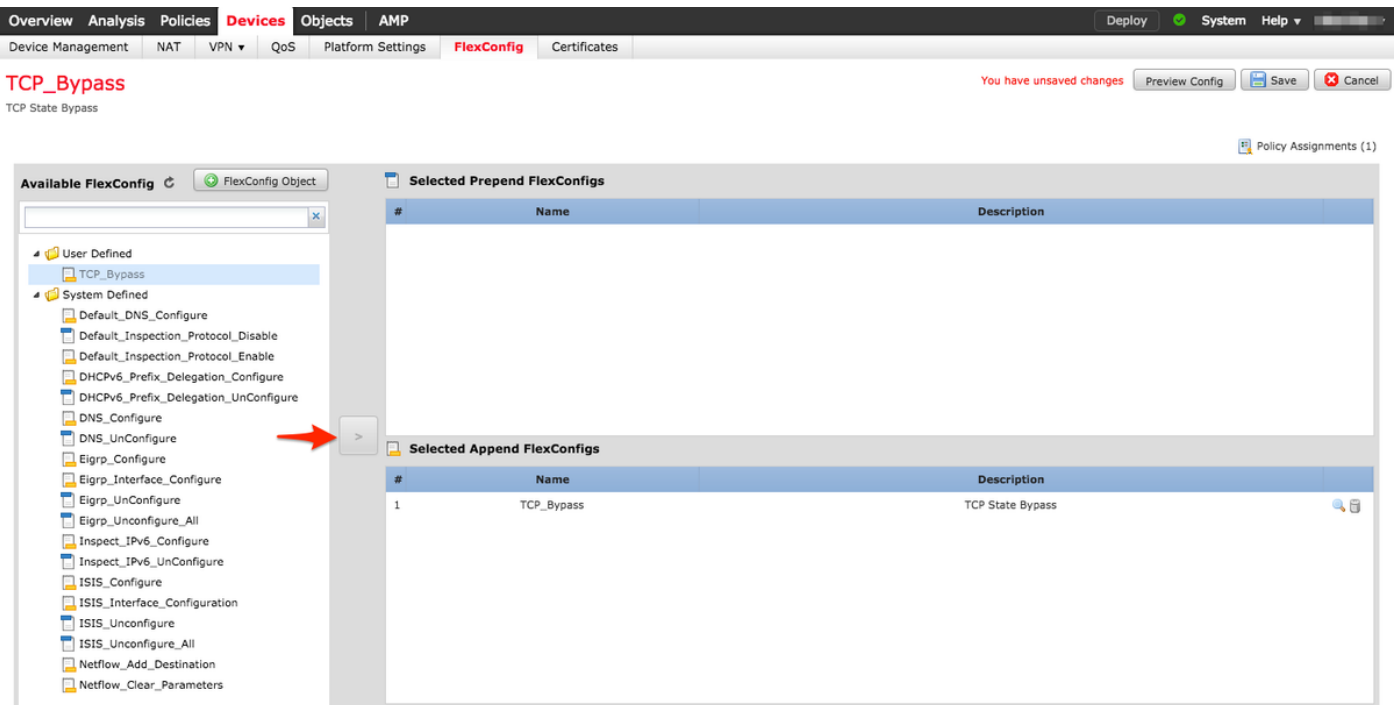

儲存更改並進行部署,

#### Deploy Policies Version: 2017-08-22 12:02 PM

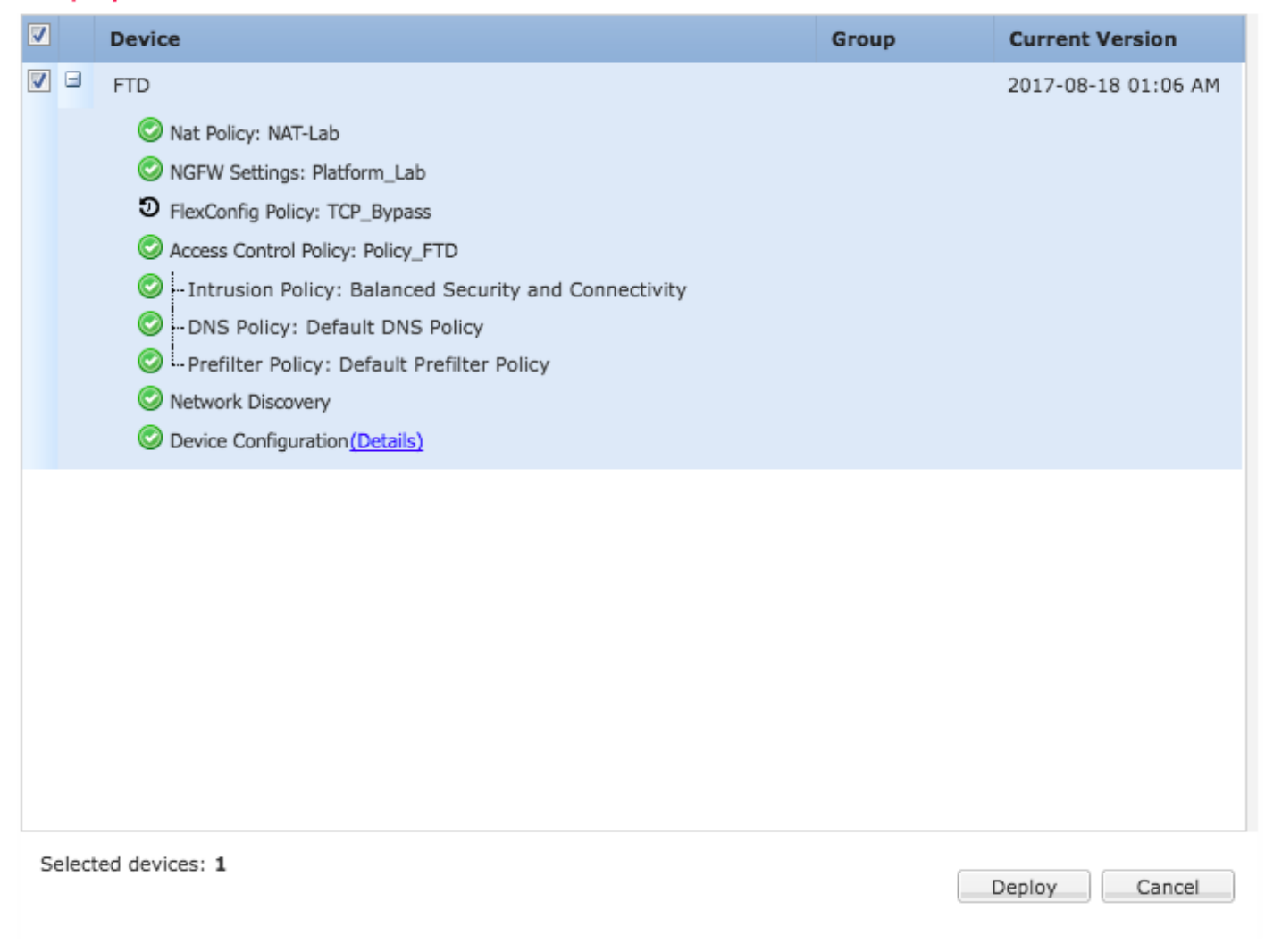

```
 驗證
```
#### 通過SSH或控制檯訪問FTD,然後使用命令system support diagnostic-cli。

> system support diagnostic-cli Attaching to Diagnostic CLI ... Press 'Ctrl+a then d' to detach. Type help or '?' for a list of available commands. firepower# show access-list TCP\_Bypass access-list TCP\_Bypass; 1 elements; name hash: 0xec2b41eb access-list TCP\_Bypass line 1 extended permit object-group ProxySG\_ExtendedACL\_34359739205 object Host1 object Host2 log informational interval 300 (hitcnt=0) 0x42940b0e access-list TCP\_Bypass line 1 extended permit ip host 1.1.1.1 host 1.1.1.2 log informational interval 300 (hitcnt=0) 0x769561fc firepower# show running-config class-map ! class-map inspection\_default match default-inspection-traffic class-map tcp\_bypass match access-list TCP\_Bypass ! firepower# show running-config policy-map ! policy-map type inspect dns preset\_dns\_map

parameters message-length maximum client auto message-length maximum 512 no tcp-inspection policy-map type inspect ip-options UM\_STATIC\_IP\_OPTIONS\_MAP parameters eool action allow nop action allow router-alert action allow policy-map global\_policy class inspection\_default inspect dns preset\_dns\_map inspect ftp inspect h323 h225 inspect h323 ras inspect rsh inspect rtsp inspect sqlnet inspect skinny inspect sunrpc inspect xdmcp inspect sip inspect netbios inspect tftp inspect icmp inspect icmp error inspect ip-options UM\_STATIC\_IP\_OPTIONS\_MAP class class-default set connection advanced-options UM\_STATIC\_TCP\_MAP policy-map tcp\_bypass\_policy class tcp\_bypass **set connection advanced-options tcp-state-bypass** !

## 疑難排解

#### 若要對此功能進行疑難排解,這些命令可提供幫助。

**- show conn [detail]** Shows connection information. Detailed information uses flags to indicate special connection characteristics. For example, the "b" flag indicates traffic subject to TCP State Bypass

**- show service-policy** Shows service policy statistics, including Dead Connection Detection (DCD) statistics

## 相關連結

[https://www.cisco.com/c/en/us/td/docs/security/asa/asa91/configuration/firewall/asa\\_91\\_firewall\\_co](/content/en/us/td/docs/security/asa/asa91/configuration/firewall/asa_91_firewall_config/conns_connlimits.html) [nfig/conns\\_connlimits.html](/content/en/us/td/docs/security/asa/asa91/configuration/firewall/asa_91_firewall_config/conns_connlimits.html)

[https://www.cisco.com/c/en/us/support/docs/security/asa-5500-x-series-next-generation](/content/en/us/support/docs/security/asa-5500-x-series-next-generation-firewalls/118995-configure-asa-00.html)[firewalls/118995-configure-asa-00.html](/content/en/us/support/docs/security/asa-5500-x-series-next-generation-firewalls/118995-configure-asa-00.html)

[https://www.cisco.com/c/en/us/td/docs/security/firepower/620/configuration/guide/fpmc-config](/content/en/us/td/docs/security/firepower/620/configuration/guide/fpmc-config-guide-v62/flexconfig_policies.html)[guide-v62/flexconfig\\_policies.html](/content/en/us/td/docs/security/firepower/620/configuration/guide/fpmc-config-guide-v62/flexconfig_policies.html)